## **APTB 05/15 R2 SUBJECT: Hartridge**® **CRi-PC Test Plan Programming Instructions for John Deere**® **Common Rail Injectors July 12, 2017**

- 1. Switch the CRi-PC to the on position.
- 2. Start up the Magmah Plus software.
- 3. Go to Testplan Editor "F6".
- 4. Click on File and Open.
- 5. Go into the Denso® folder and open Denso\_example.cpf.
- 6. Use the "Save As" command to save test plan with a new name.

**Note:** It is advised that you do not change the example test plans as this will give you a base to refer back to if needed.

- 7. Click on each step and insert the data from the table below.
- 8. The table below gives you the base parameters for all John Deere Common Rail Injectors offered by Alliant Power.
- 9. For delivery values please see the corresponding bulletin:

8.1L **[APTB 06/15 R2](https://www.dieselforward.com/sites/default/files/documents/APTB_06-15%20R2.pdf)** 9.0L **[APTB 10/15 R2](https://www.dieselforward.com/sites/default/files/documents/APTB_10-15_R2.pdf)** 4.5L / 6.8L **[APTB 13/15 R2](https://www.dieselforward.com/sites/default/files/documents/APTB_13-15_R2.pdf)**

**Note:** The first five steps of the example test plan configure the machine for that particular type of injector and should not be changed.

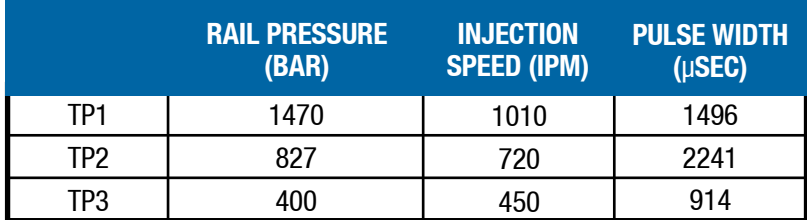

**Note:** Test values developed by Alliant Power for reference purposes only.

R1-Added 9.0L and 4.5L / 6.8L delivery value links

R2-Reconfigured test plan to achieve more consistent results